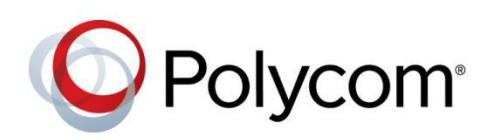

SOLUTION MANUAL

September 2015 | Rev A

Paging and Loud Ringing with Algo 8180 and VVX600 for **BroadWorks** 

Polycom, Inc. 1

Application Note

Copyright<sup>©</sup> 2015, Polycom, Inc. All rights reserved. No part of this document may be reproduced, translated into another language or format, or transmitted in any form or by any means, electronic or mechanical, for any purpose, without the express written permission of Polycom, Inc.

6001 America Center Drive San Jose, CA 95002

USA

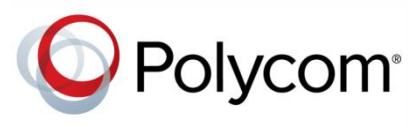

Polycom®, the Polycom logo and the names and marks associated with Polycom products are trademarks and/or service marks of Polycom, Inc. and are registered and/or common law marks in the United States and various other countries. All other trademarks are property of their respective owners. No portion hereof may be reproduced or transmitted in any form or by any means, for any purpose other than the recipient's personal use, without the express written permission of Polycom.

**End User License Agreement** By installing, copying, or otherwise using this product, you acknowledge that you have read, understand and agree to be bound by the terms and conditions of the *[End User License Agreement](http://plcmtechnet.com/documents/en/end-user-license-agreement-polycom-software)* for this product.

**Patent Information** The accompanying product may be protected by one or more U.S. and foreign patents and/or pending patent applications held by Polycom, Inc.

**Open Source Software Used in this Product** This product may contain open source software. You may receive the open source software from Polycom up to three (3) years after the distribution date of the applicable product or software at a charge not greater than the cost to Polycom of shipping or distributing the software to you. To receive software information, as well as the open source software code used in this product, contact Polycom by email at [OpenSourceVideo@polycom.com.](mailto:OpenSourceVideo@polycom.com)

**Disclaimer** While Polycom uses reasonable efforts to include accurate and up-to-date information in this document, Polycom makes no warranties or representations as to its accuracy. Polycom assumes no liability or responsibility for any typographical or other errors or omissions in the content of this document.

**Limitation of Liability** Polycom and/or its respective suppliers make no representations about the suitability of the information contained in this document for any purpose. Information is provided "as is" without warranty of any kind and is subject to change without notice. The entire risk arising out of its use remains with the recipient. In no event shall Polycom and/or its respective suppliers be liable for any direct, consequential, incidental, special, punitive or other damages whatsoever (including without limitation, damages for loss of business profits, business interruption, or loss of business information), even if Polycom has been advised of the possibility of such damages.

**Customer Feedback** We are striving to improve our documentation quality and we appreciate your feedback. Email your opinions and comments t[o DocumentationFeedback@polycom.com.](mailto:DocumentationFeedback@polycom.com)

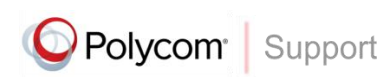

Visit the *[Polycom Support Center](http://support.polycom.com/PolycomService/home/home.htm)* for End User License Agreements, software downloads, product documents, product licenses, troubleshooting tips, service requests, and more.

# **Contents**

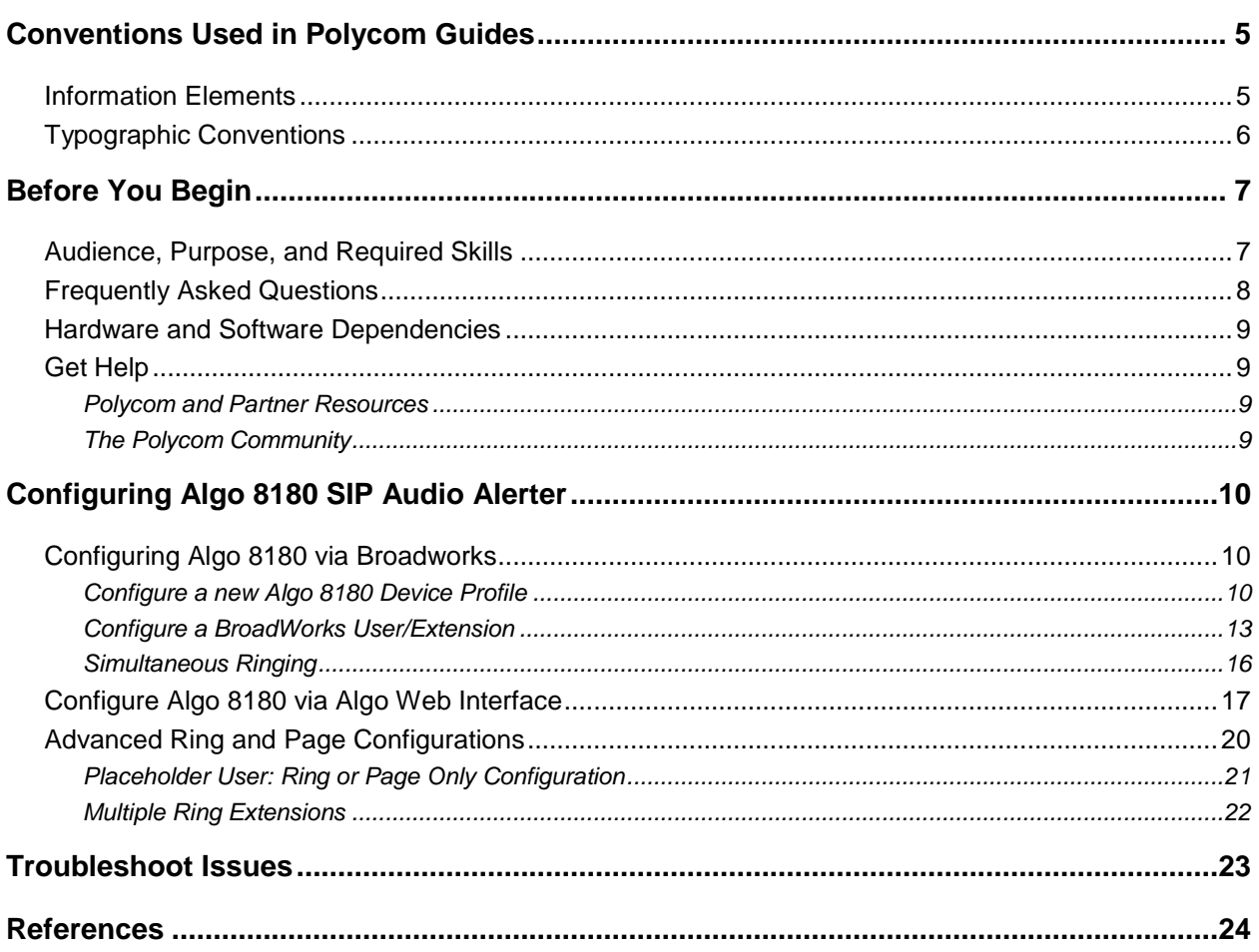

# <span id="page-4-0"></span>**Conventions Used in Polycom Guides**

Polycom guides contain graphical elements and a few typographic conventions. Familiarizing yourself with these elements and conventions will help you successfully perform tasks.

# <span id="page-4-1"></span>**Information Elements**

Polycom guides may include any of the following icons to alert you to important information.

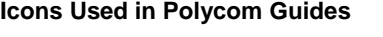

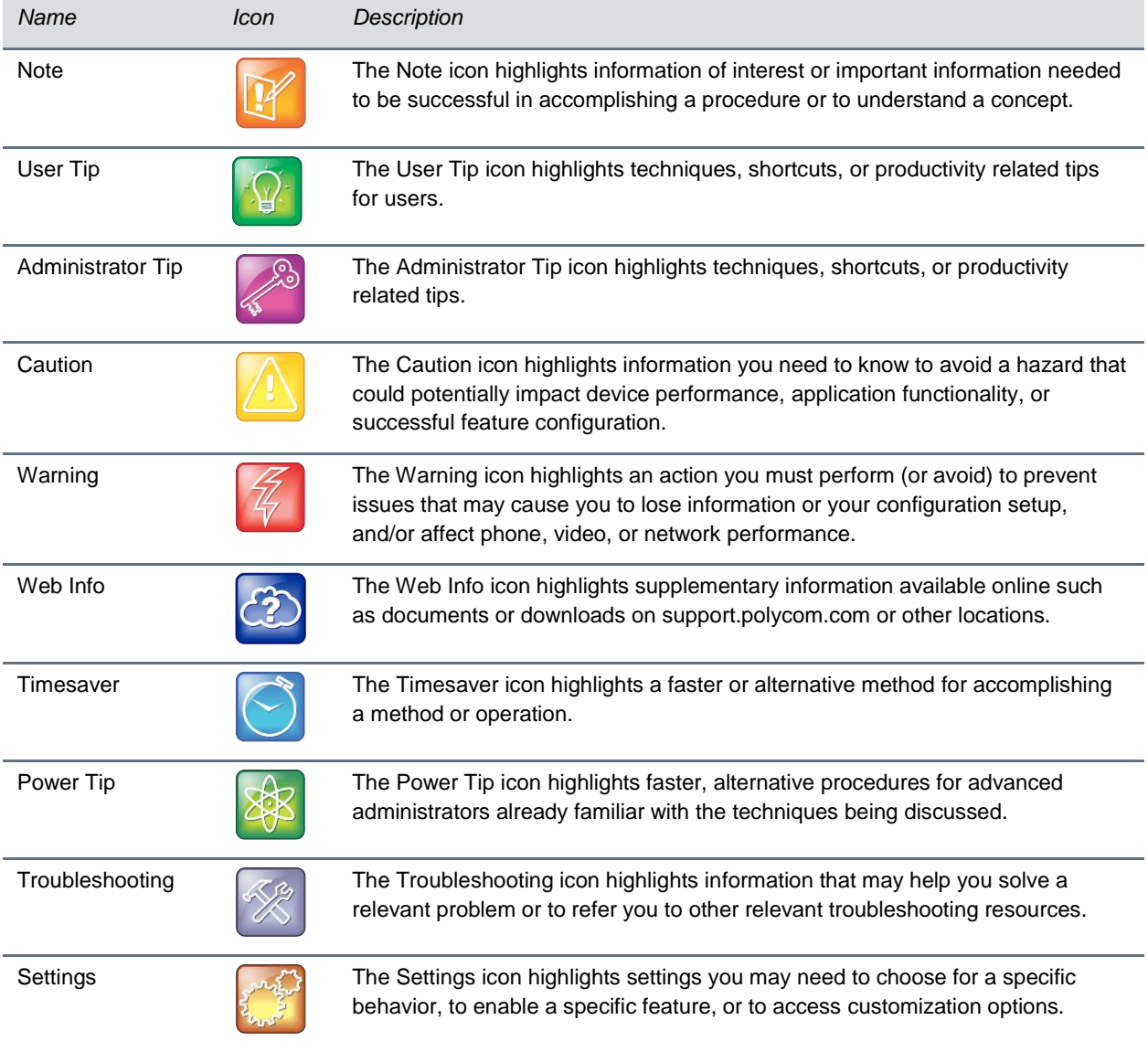

# <span id="page-5-0"></span>**Typographic Conventions**

A few typographic conventions, listed next, are used in Polycom guides to distinguish types of in-text information.

### **Typographic Conventions**

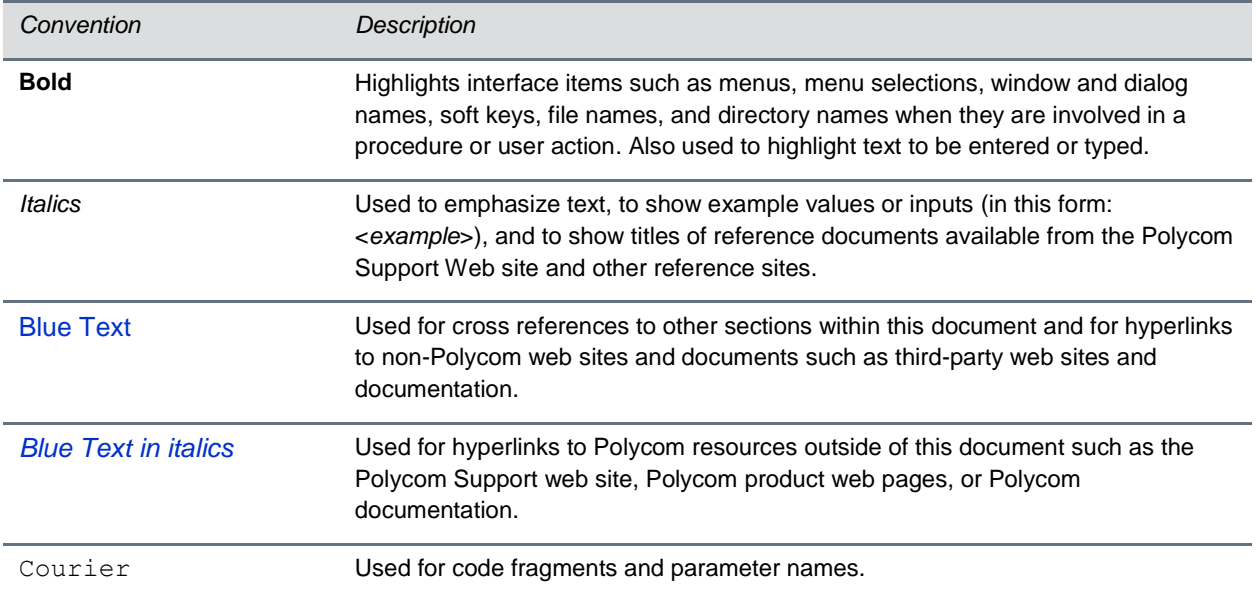

# <span id="page-6-0"></span>**Before You Begin**

This guide covers paging and loud ringer applications with Algo 8180 Audio Alerter and Polycom VVX600 phones in a BroadSoft environment. Once the Algo 8180 device registers with a BroadWorks server, its extensions can be reached via other BroadWorks extensions. BroadWorks' Simultaneous Ringing feature also allows for up to ten Algo 8180 loud ringers to sound when a call is made to a Polycom VVX600 phone.

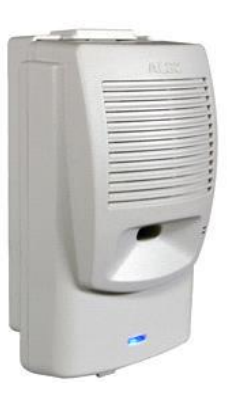

### **8180 SIP Audio Alerter**

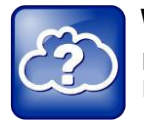

### **Web Info: An Online Version of this Document is Available**

Note that if you are reading this document in PDF format, an online version is available on the Polycom Technet web site.

## <span id="page-6-1"></span>**Audience, Purpose, and Required Skills**

This guide describes how to setup an Algo 8180 Audio Alerter and a Polycom VVX600 phone for paging and loud ringer applications in a BroadSoft environment. Readers of this guide are assumed to have a basic understanding of SIP, the Polycom infrastructure, and BroadWorks by BroadSoft. The Algo 8180 SIP Audio Alerter firmware used in this guide is 2.4.

Users should have functional knowledge of the following third-party products:

- BroadWorks
- Algo 8180 SIP Audio Alerter

## <span id="page-7-0"></span>**Frequently Asked Questions**

Refer to the frequently asked questions (FAQs) to help answer questions you may have about the solution before you begin.

### **How do I obtain the IP address of the 8180 SIP Audio Alerter?**

Directions to obtain the IP address of the SIP device, can be found in [Algo 8180 SIP Audio Alerter User](http://www.algosolutions.com/8180)  [Guide](http://www.algosolutions.com/8180) pages 8-9.

### **How do I configure an Algo 8180 device with BroadWorks?**

For detailed information about configurations with BroadSoft, [see BroadSoft Partner Configuration Guide:](http://www.algosolutions.com/8180)  [Algo 8180 SIP Audio Alerter.](http://www.algosolutions.com/8180)

### **How do I get the Algo 8180 to ring when the phone rings?**

In order for the Algo 8180 SIP Audio Alerter to ring at the same time as a phone, the Algo 8180 extension needs to be configured with BroadWorks' Simultaneous Ring Personal settings. See section [Simultaneous Ringing](#page-14-0) for more details.

### **How can I configure multiple Algo 8180 devices to ring when a target phone rings?**

The Algo 8180 devices will need to be configured with BroadWorks' Simultaneous Ring Personal settings. See section [Simultaneous Ringing](#page-14-0) for more details.

### **How do I configure the Algo 8180 to ring only or page only function?**

See [Advanced Ring and Page Configurations](#page-19-0) section.

## <span id="page-8-0"></span>**Hardware and Software Dependencies**

For loud ringing and paging is an Algo 8180 SIP Audio Alerter, a Polycom VVX600 phone, and BroadWorks by BroadSoft.

# <span id="page-8-1"></span>**Get Help**

For more information about installing, configuring, and administering Polycom products, refer to Documents and Downloads at *[Polycom Support](http://support.polycom.com/PolycomService/home/home.htm?isSSOCookieCreationRequired=null&prcRegistrationUrl=http%3A%2F%2Fportal.polycom.com%2FPolycomSSO%2Fregistration%2Findex.htm%3FfromSupport%3Dtrue&prcProblemsLoggingUrl=http%3A%2F%2Fwww.polycom.com%2Fsupport%2Fportal_help.html&prcForgotPasswordUrl=http%3A%2F%2Fportal.polycom.com%2Fportal_web%2Fvalidation.portal%3F_nfpb%3Dtrue%26_pageLabel%3Dvalidation_forgot_password%26_nfls%3Dfalse%26fromSupport%3Dtrue)*. For technical questions about the Algo 8180 SIP Audio Alerter contact Algo support: at 604-454-3792 or [support@algosolutions.com.](mailto:support@algosolutions.com)

### <span id="page-8-2"></span>**Polycom and Partner Resources**

To find all Polycom partner solutions, see *[Strategic Global Partner Solutions](http://support.polycom.com/PolycomService/support/us/support/strategic_partner_solutions/index.html)*.

For more information about the SIP 8180 Audio Alerter, refer to the [Algo 8180 SIP Audio Alerter User](http://www.algosolutions.com/8180)  [Guide](http://www.algosolutions.com/8180)*.* For detailed information about configurations with BroadSoft, see [BroadSoft Partner Configuration](http://www.algosolutions.com/8180)  [Guide: Algo 8180 SIP Audio Alerter.](http://www.algosolutions.com/8180)

## <span id="page-8-3"></span>**The Polycom Community**

The *[Polycom Community](http://developer.polycom.com/)* gives you access to the latest developer and support information. Participate in discussion forums to share ideas and solve problems with your colleagues. To register with the Polycom Community, simply create a Polycom online account. When logged in, you can access Polycom support personnel and participate in developer and support forums to find the latest information on hardware, software, and partner solutions topics.

# <span id="page-9-0"></span>**Configuring Algo 8180 SIP Audio Alerter**

## <span id="page-9-1"></span>**Configuring Algo 8180 via Broadworks**

The Algo 8180 SIP Audio Alerter will first need to be configured via BroadWorks. For detailed information on configuring Algo 8180 with BroadWorks, see [BroadSoft Partner Configuration Guide: Algo 8180 SIP](http://www.algosolutions.com/8180)  [Audio Alerter](http://www.algosolutions.com/8180). The steps outlined below will briefly cover the steps of configuring a new instance of the 8180 device with BroadWorks and setting up users/extensions.

### <span id="page-9-2"></span>**Configure a new Algo 8180 Device Profile**

After the Algo 8180 configurations have been uploaded to BroadWorks, a device profile should be created for each 8180 that will be used in the setup.

**1.** In **Options** panel, proceed to **Resources** and choose **Identity/Device Profiles.** 

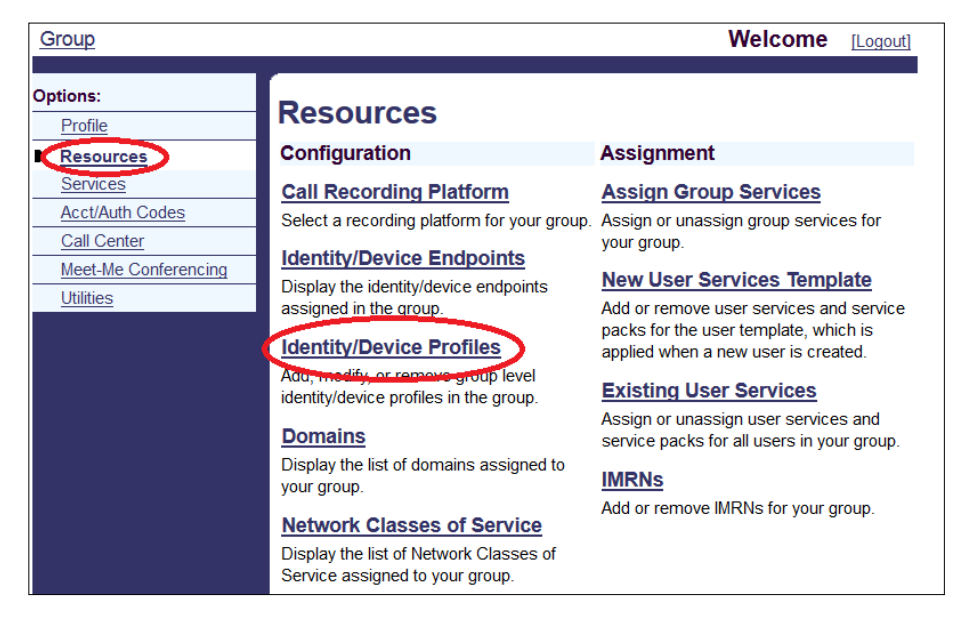

**2.** In the **Identity/Device Profiles**, click **Add**. (Note: devices list is hidden, but can be retrieved either by pressing **Search** for the full list, or searching with specific keywords.)

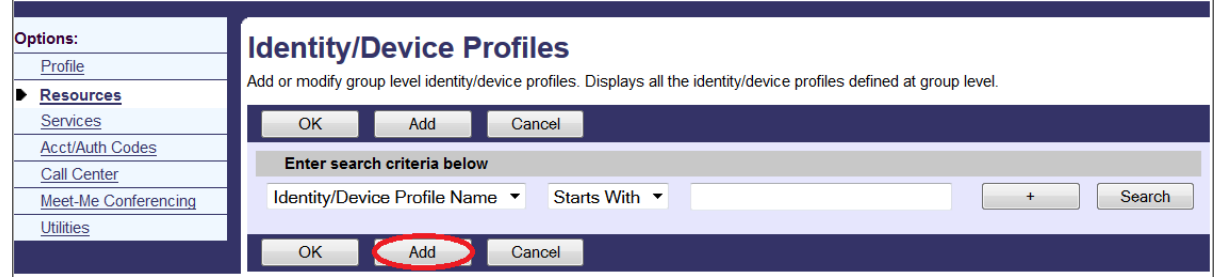

- **3.** Specify an **Identity/Device Profile Name** for the new device.
- **4.** Pick the Algo 8180 device from the **Identity/Device Profile Type** drop-down list.
- **5.** In **Authentication**, select **Use Custom Credentials** and specify a **Device Access User Name** and **Password**. *Note: the Device Access User Name will be used later as a group name to link one or more users/extensions to the device. Likewise, the Authentication settings will be used in the Algo 8180 configurations.*
- **6.** Click **OK** to save the new device.

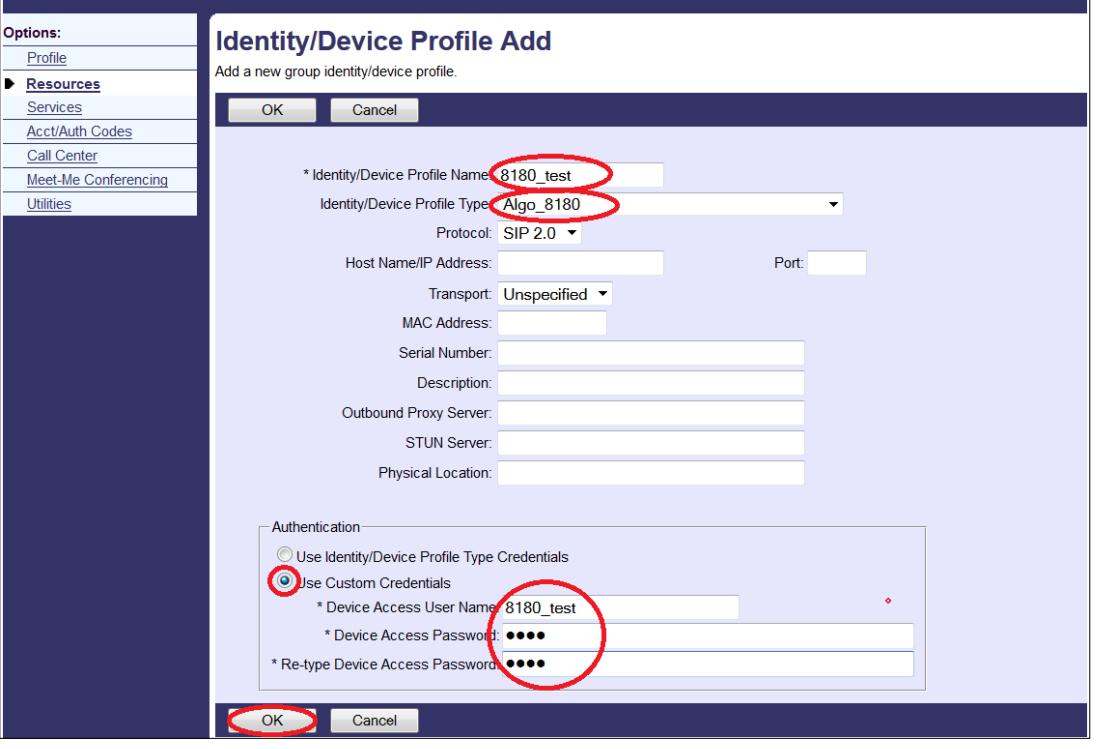

- **7.** Once the device profile is saved, the device's authentication tags should be configured. In **Options** go to **Resources** and **Identity/Device Profiles** again.
- **8.** Click **Search** to retrieve the entire device list or enter the keywords for the device that has just been created.
- **9.** Beside the target device, click **Edit** to enter the device's settings.

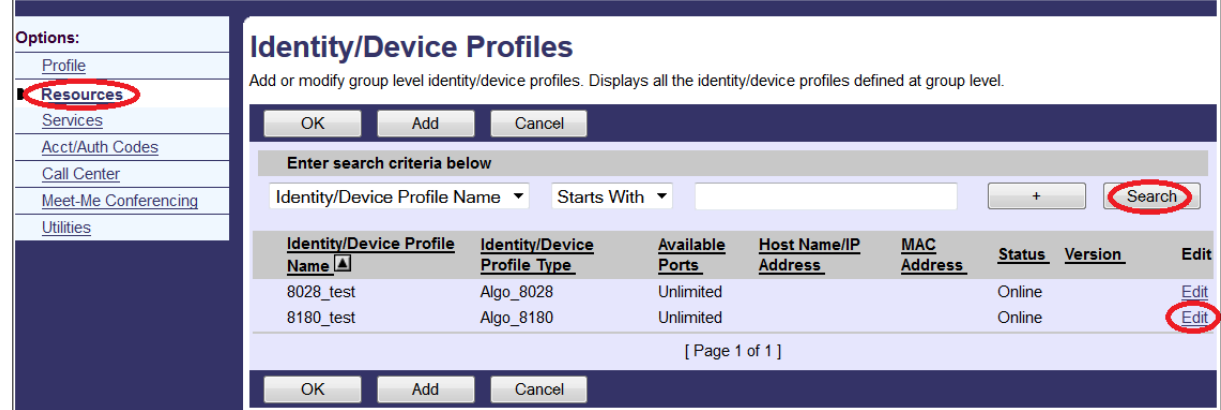

- **10.** In **Identity/Device Profile Modify** settings, note the **Device Type URL**, it will be required for 8180 provisioning in the future
- **11.** In the tabs, choose **Custom Tags**

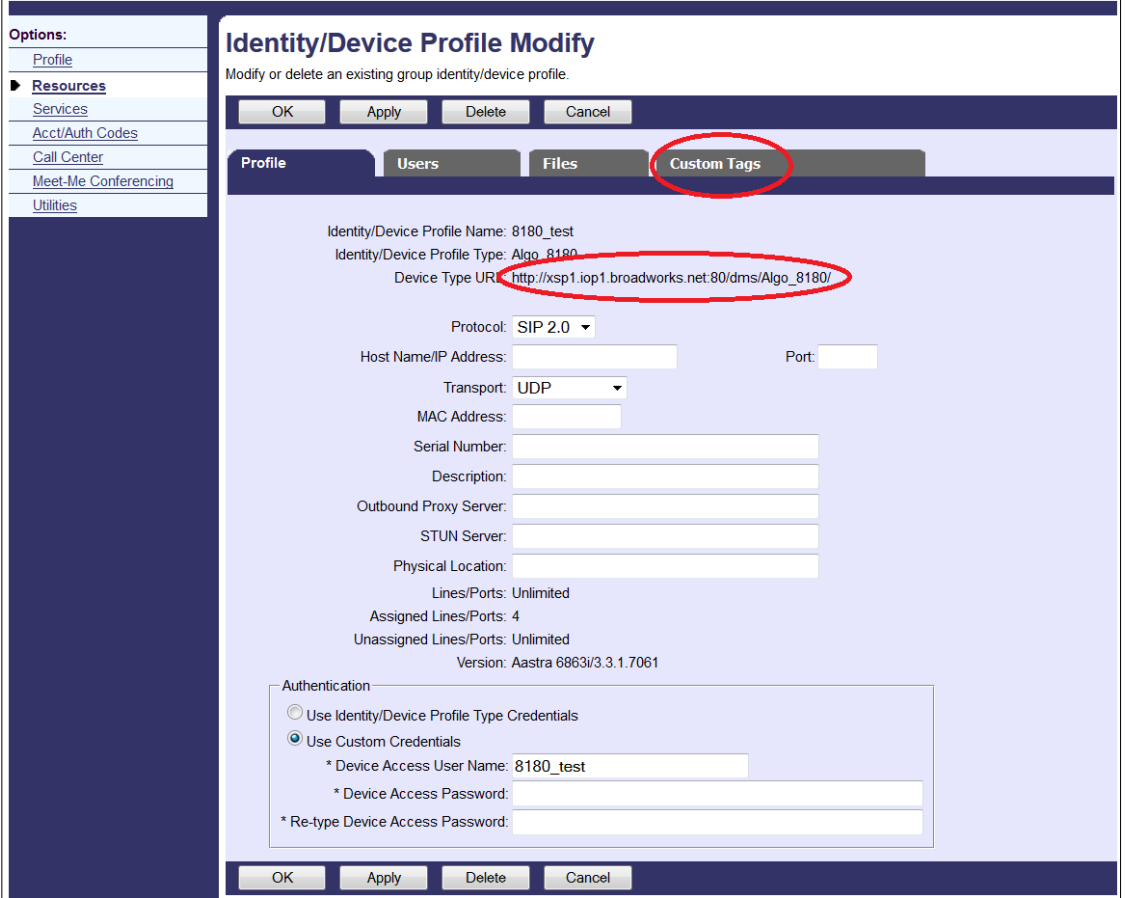

**12.** In **Custom Tags**, click **Add** to add the password and user tags shown below. The tag values would be the custom user name and password that have been set up for that particular device in step 5.

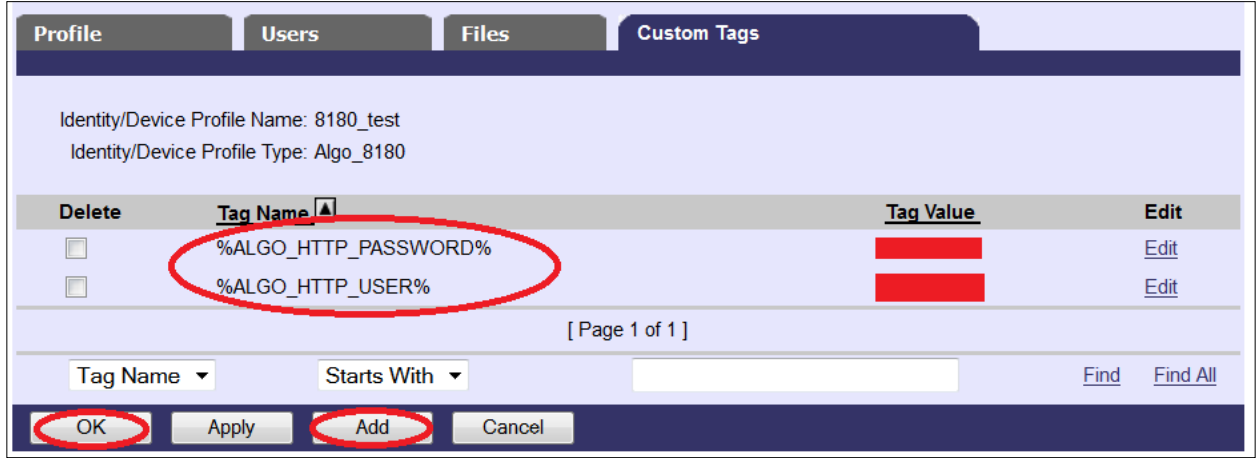

**13.** When done, click **OK** to save the tags.

### <span id="page-12-0"></span>**Configure a BroadWorks User/Extension**

A user profile will need to be created for each device/extension that will be used in this setup.

**1.** In **Options**, click on **Profile** and then **Users**

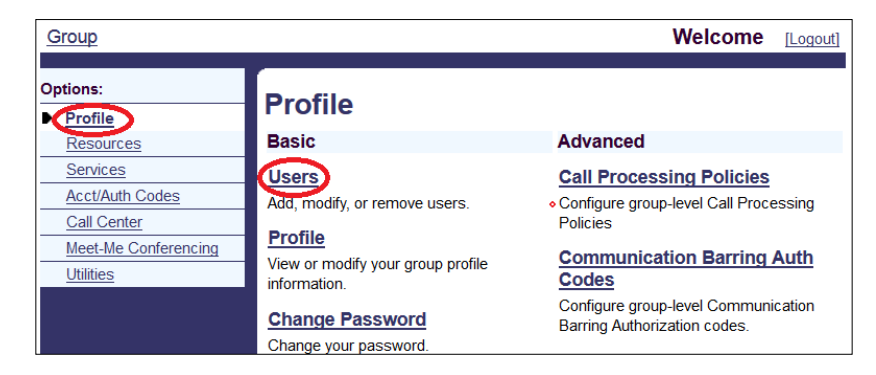

**2.** In the **Users** settings, click **Add**. (Note: The users list is hidden, but can be retrieved either by pressing **Search** for the full list, or searching for specific keywords.)

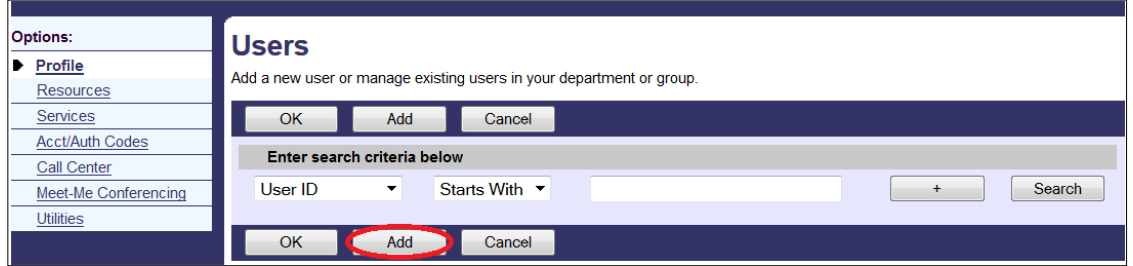

**3.** Fill in the necessary user the registration information and click **OK.**

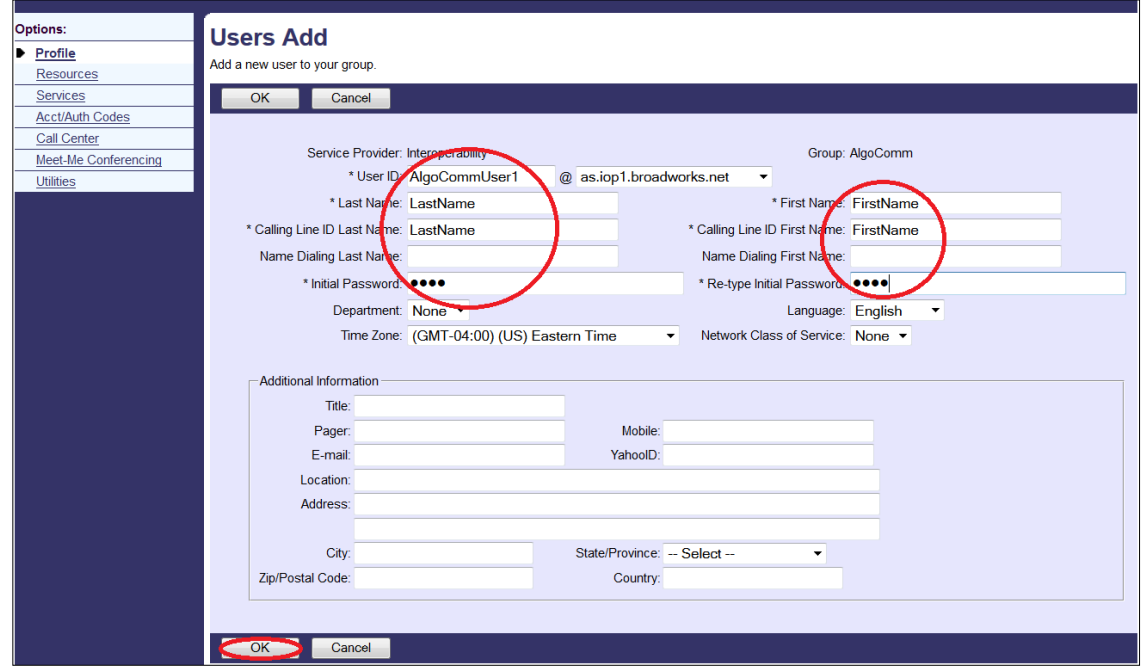

*Note: the first user assigned to the 8180 Device Profile Name group will be linked to the 8180 ring function and the second to the page function. For more information, see [Advanced Ring and Page Configurations](#page-19-0) section below.* 

- **4.** Once the user is saved, it should be linked to a device. In **Options** go to **Profile** and **Users** again.
- **5.** Click **Search** to retrieve the entire user list or enter the keywords for the user that has just been created.
- **6.** Beside the target user, click **Edit** to enter the user's settings.

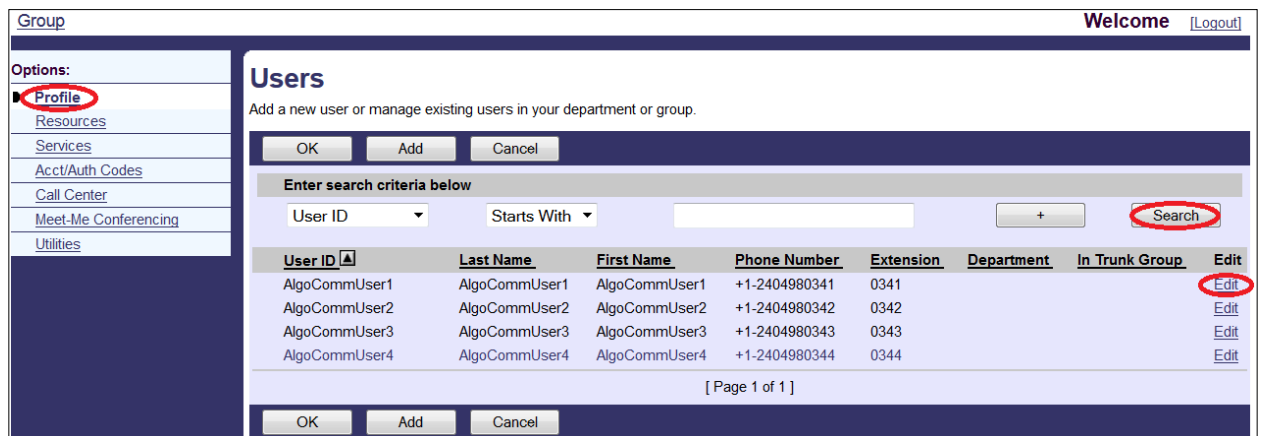

**7.** In the user's **Profile**, pick **Addresses.** 

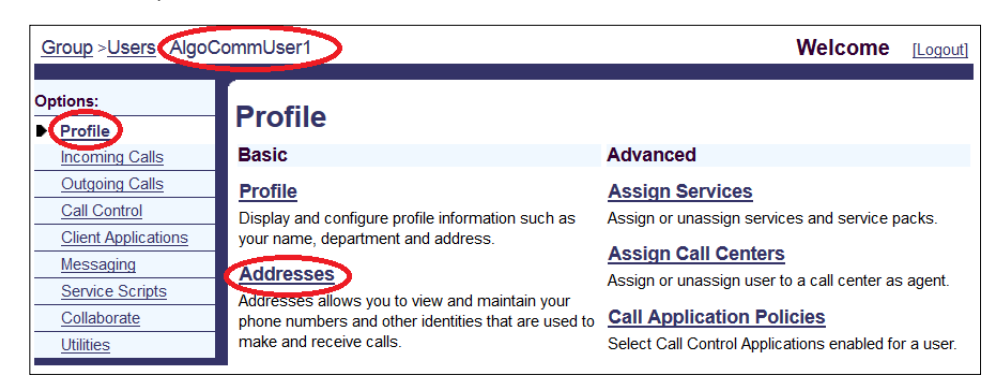

- **8.** In the **Addresses**, pick a **Phone Number** from the drop down list. The corresponding **Extension** should appear automatically.
- **9.** Choose **Identify/Device Profile** and pick the name of the target device from the **Identify/Device Profile Name** drop-down list (see [step 5](#page-9-2) in registering [new Algo 8180 Device Profile](#page-9-2) section).
- **10.** Enter the phone number from step 8, into the **Line/Port** field.

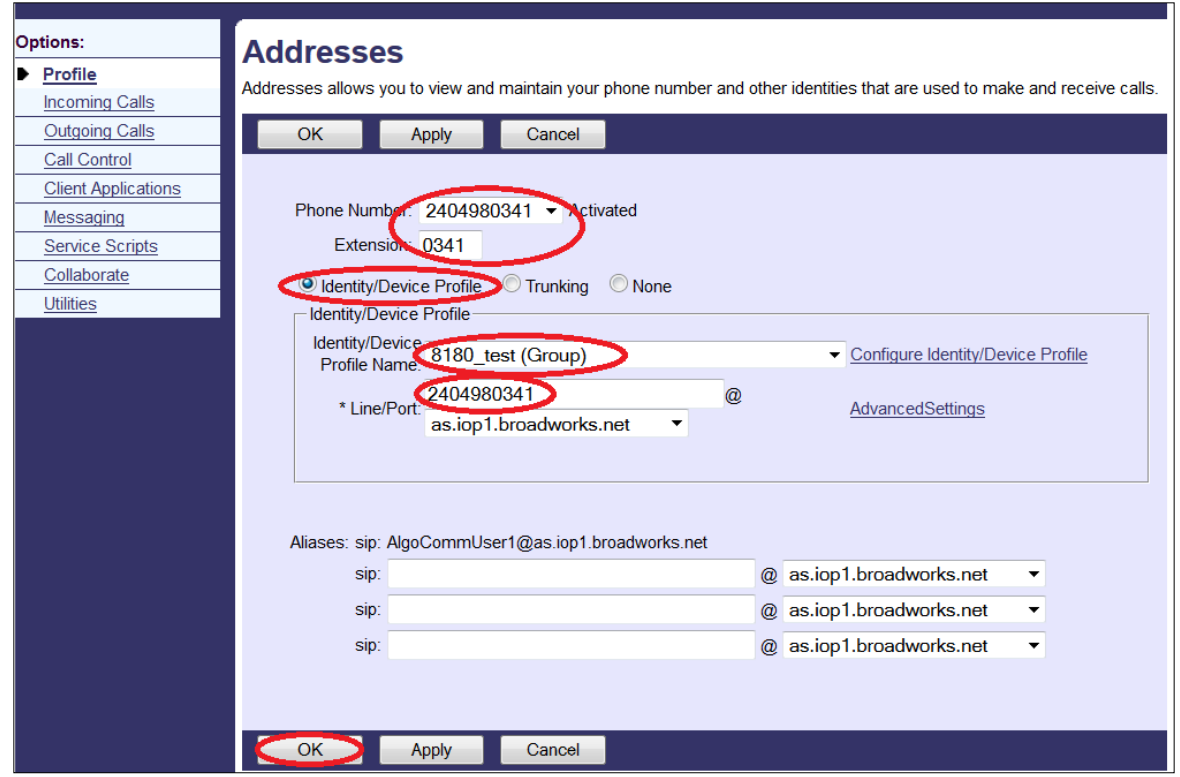

<span id="page-14-0"></span>**11.** Click **OK** to save the settings.

### <span id="page-15-0"></span>**Simultaneous Ringing**

In order for the Algo 8180 SIP Audio Alerter(s) to ring at the same time as a phone, the Algo 8180 extension(s) need to be configured with BroadWorks' Simultaneous Ring Personal settings associated with the phone's extension.

**1.** In the BroadWorks interface, pick the user extension registered with the target phone. In **Options** go to **Incoming Calls** settings and **Simultaneous Ring Personal**

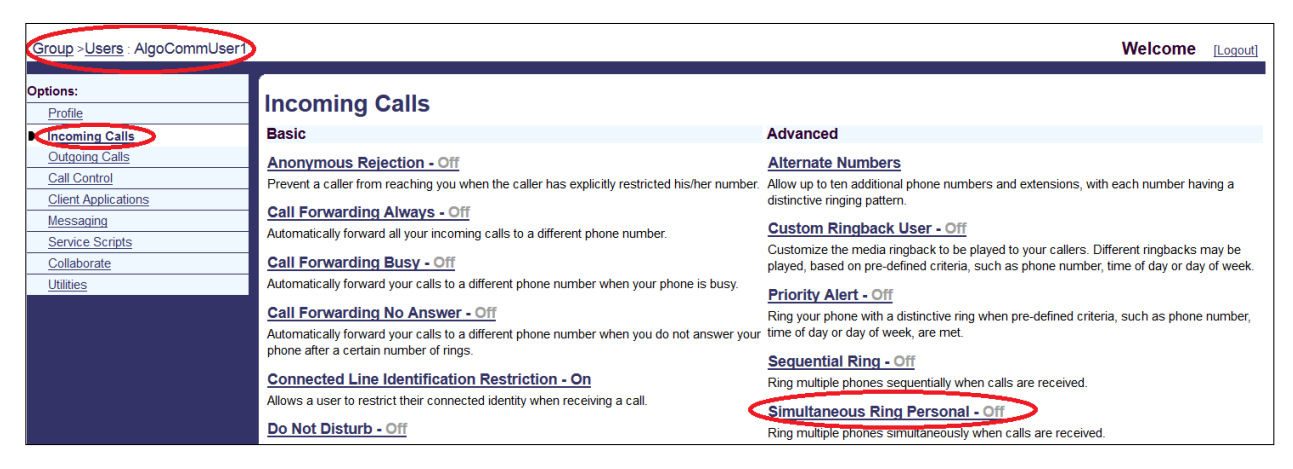

- **2.** In the **Simultaneous Ring Personal** settings
	- a. Turn the settings **On**
	- b. Include **Phone Number/SIP-URI** or extensions of the Algo 8180 devices that should ring when the target phone rings.
	- c. Click **Ok** in the bottom left corner for the settings to be saved.

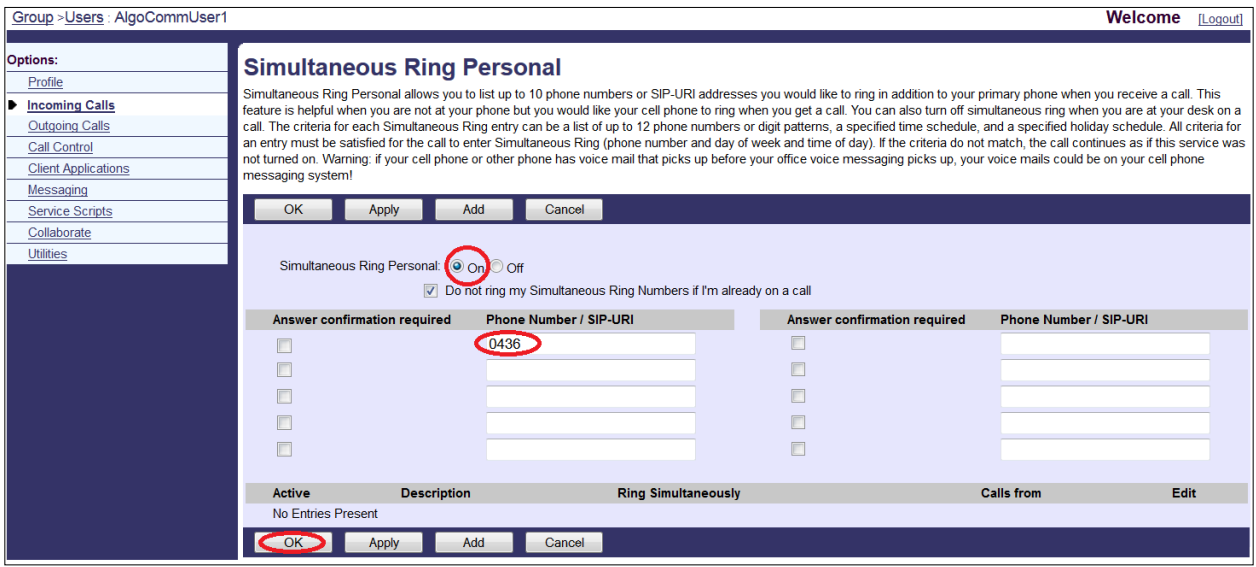

**3.** With these settings, the Algo devices will ring either when they are called directly or when the target phone rings. The phone will not ring when the SIP devices are called.

## <span id="page-16-0"></span>**Configure Algo 8180 via Algo Web Interface**

Once the IP address of the target 8180 is known, the device can be configured from the web interface. For directions to obtain the IP address, see [Algo 8180 SIP Audio Alerter User Guide](http://www.algosolutions.com/8180) pages 8-9.

**1.** To configure 8180 online, open an empty web browser, enter the device's IP address in the address field, and press *Enter*

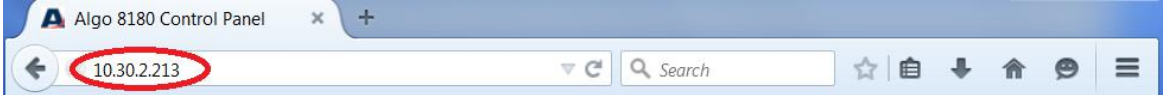

- **2.** In the web interface, enter the password to log in. The default password is **algo.**
- **3.** Click on **Advanced Settings** and **Provisioning**
- **4.** In the **Provisioning Settings**, make sure that the **Provisioning Mode** is **Enabled**
- **5.** In **Settings** select **Static** for the **Server Method** and enter the **Static Server** information (<server>:<port>) from BroadWorks **Device Type URL** (see [step 10](#page-9-2) in [Registering a new Algo 8180](#page-9-2)  [Device Profile\)](#page-9-2)
- **6.** Select **HTTP** for the **Download Method** and enter the custom **Auth User Name** and **Auth Password** of the device, as configured in BroadWorks (see [step 5](#page-9-2) in [Registering new Algo 8180 Device Profile\)](#page-9-2)
- **7.** For the **Config Download Path** and **Firmware Download Path** specify the download path (/dms/<device type name> ) of the device, from BroadWorks **Device Type URL** (see [step 10](#page-9-2) in [Registering a new Algo 8180 Device Profile\)](#page-9-2)

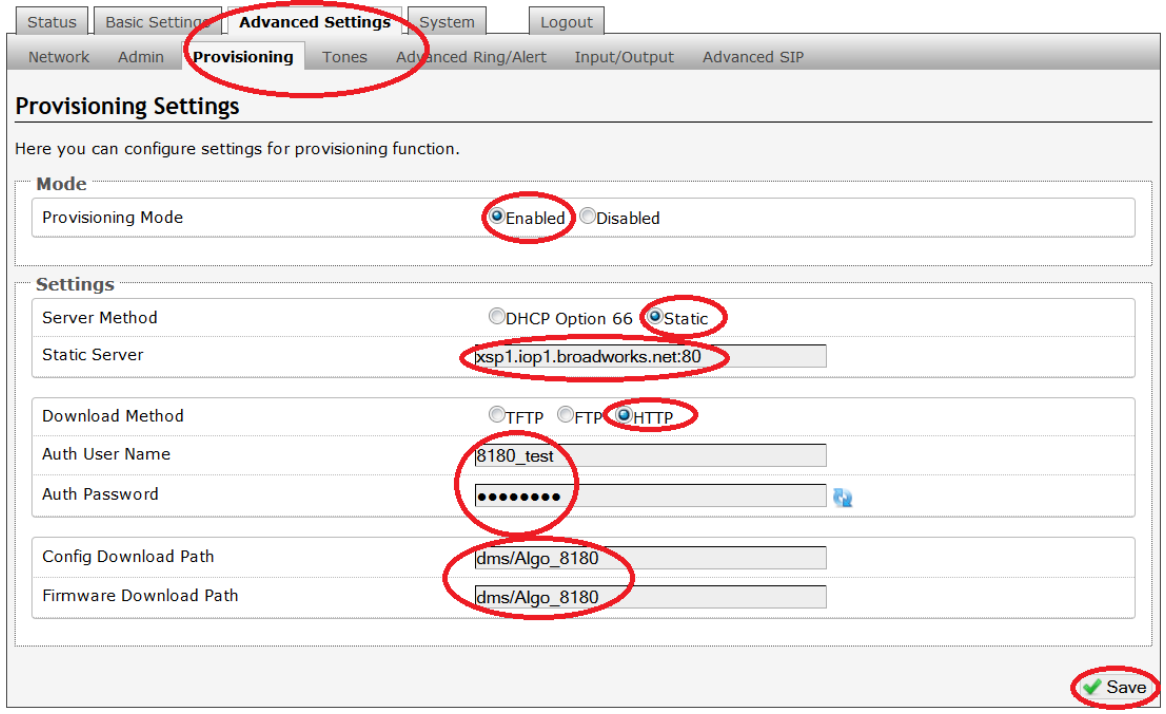

**8.** Once all of the settings have been entered, click **Save** in the bottom right corner. The changes should request a reboot. Click **Reboot** to update the device.

**9.** After the device reboots, you may need to log into the interface again.

**10.** To check if the provisioning was successful, you can check the **Status** tab.

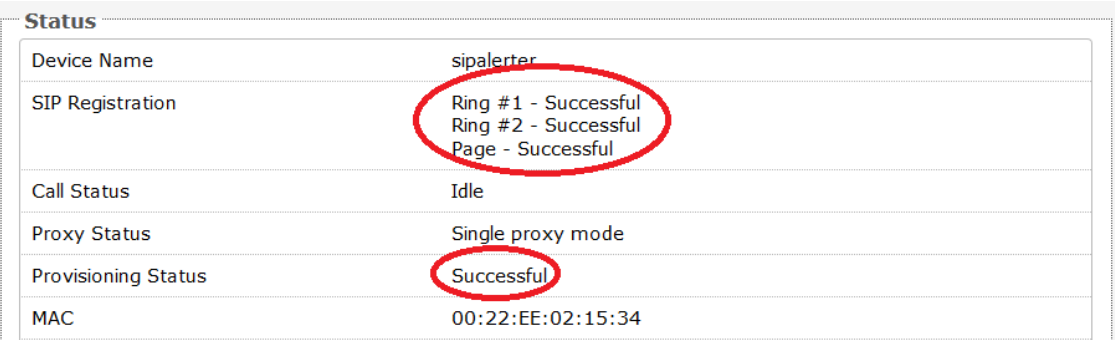

**11.** Once logged in, click on the **Basic Settings** tab and go to the **SIP** tab. The BroadWorks users should appear in the sip settings along with the appropriate **SIP Domain**.

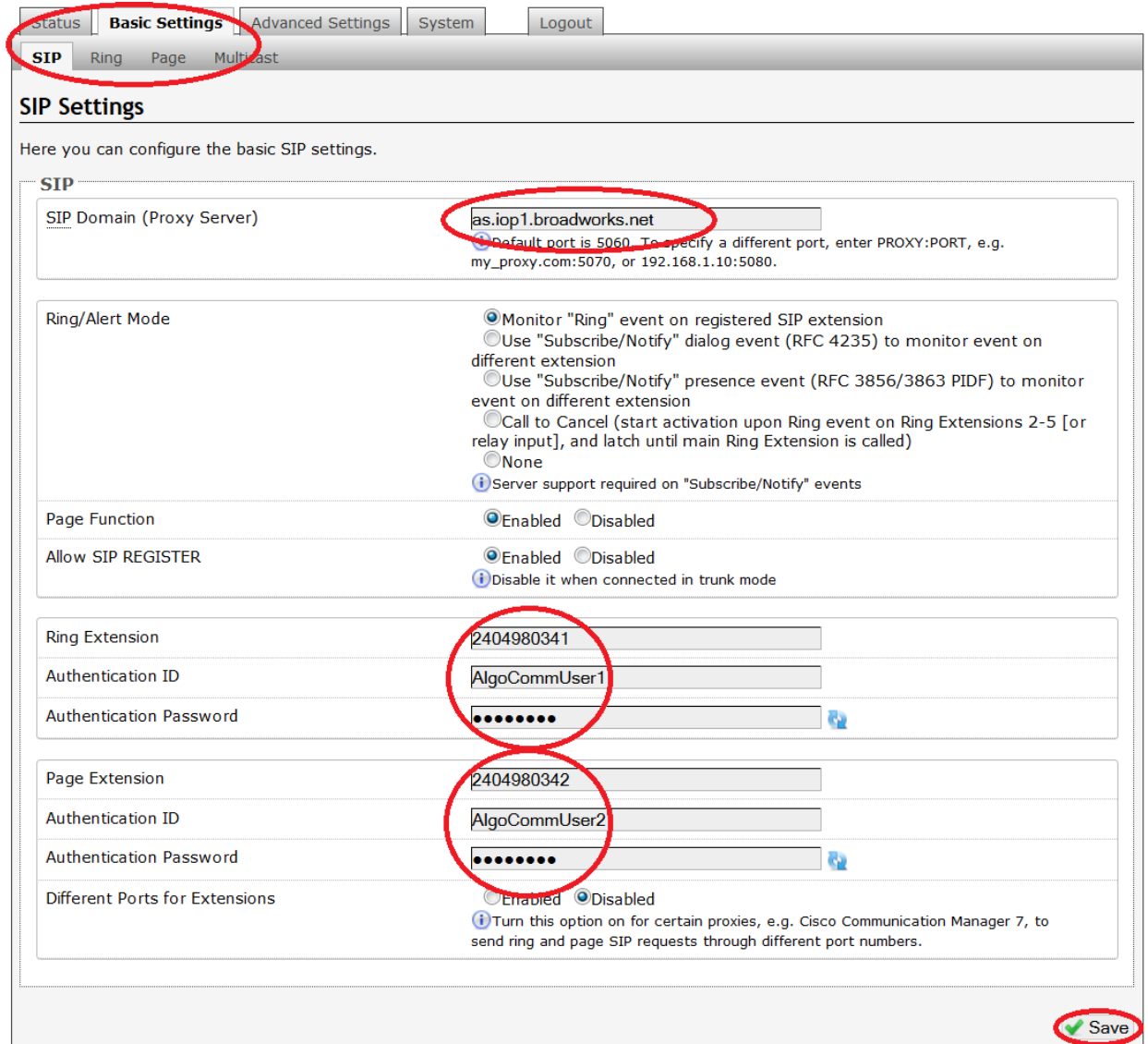

**12.** Finally, proceed to **Advanced Settings** tab and the **Advanced SIP** tab to check that the **Outbound Proxy** has been filled in.

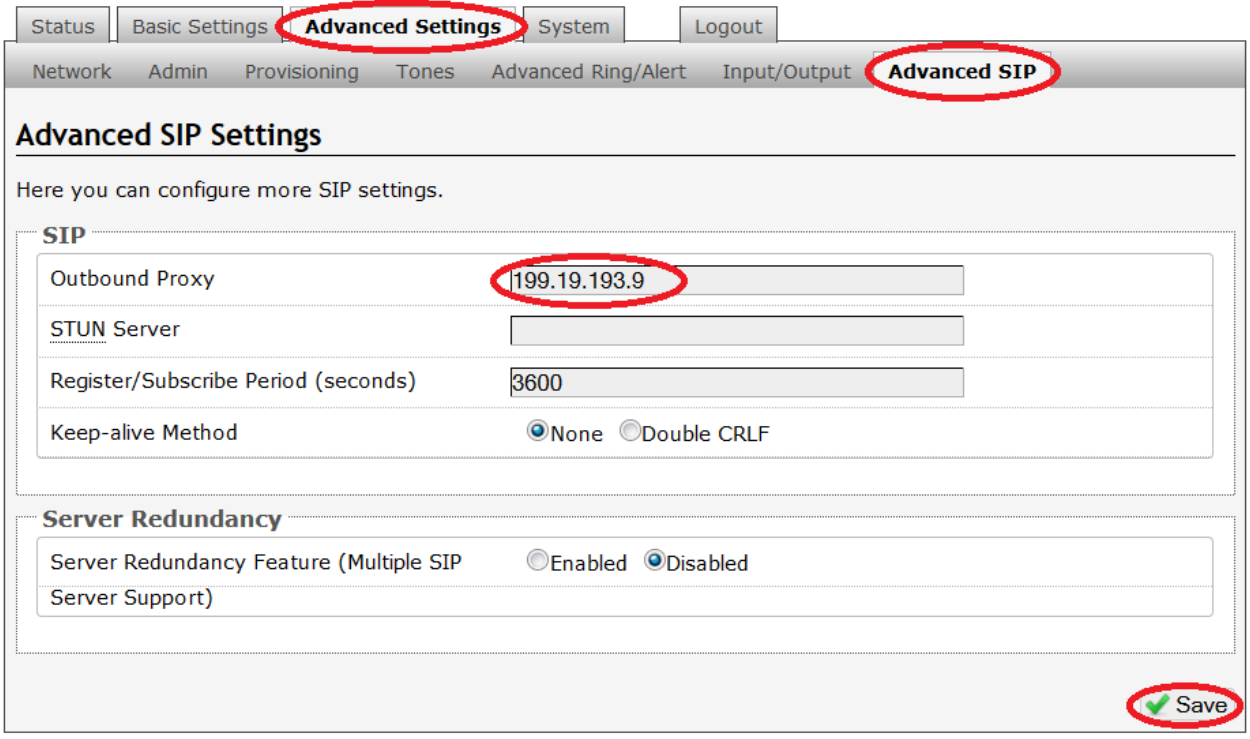

## <span id="page-19-0"></span>**Advanced Ring and Page Configurations**

The Algo 8180 Audio Alerter can be configured to page and/or ring as well as multiple ring extensions. For detailed information on configuring Algo 8180 with BroadWorks, see [BroadSoft Partner Configuration](http://www.algosolutions.com/8180)  [Guide: Algo 8180 SIP Audio Alerter](http://www.algosolutions.com/8180) and [Algo 8180 SIP Audio Alerter User Guide](http://www.algosolutions.com/8180) for other configurations.

In the device configuration file, as seen below, "sip.alert1'' tags are associated with 8180 *ring* extensions and ''sip.u1''with the *page* extension. By default, the first user assigned to the 8180 **Device Profile Name** group, in BroadWorks, will be linked to the 8180 *ring* function (ie. 1% user field) and the second to the *page* function (ie. 2% user field). These default extensions (highlighted in yellow below) will appear on the main SIP registration page of the Algo web interface (step 11 of [Configuring](#page-16-0)  [Algo 8180 via Algo Web Interface\)](#page-16-0).

An 8180 device can also register with up to 5 additional ring extensions (highlighted in gray below), see [Multiple Ring Extensions](#page-21-0) for more details.

#### **Sample Algo 8180 Config File for BroadWorks**

sip.alert1.auth = %BWAUTHUSER-1% sip.alert1.event = sip.alert1.mode =  $sip.alert1.pwd = %BWAUTHPASSWORD-1%$ sip.alert1.user = %BWLINEPORT-1% sip.alert2.auth = %BWAUTHUSER-3% sip.alert2.pwd = %BWAUTHPASSWORD-3% sip.alert2.use = 0 sip.alert2.user = %BWLINEPORT-3% sip.alert3.auth = %BWAUTHUSER-4% sip.alert3.pwd = %BWAUTHPASSWORD-4% sip.alert3.use = 0 sip.alert3.user = %BWLINEPORT-4% sip.alert4.auth = %BWAUTHUSER-5% sip.alert4.pwd = %BWAUTHPASSWORD-5% sip.alert4.use = 0 sip.alert4.user = %BWLINEPORT-5% sip.alert5.auth = %BWAUTHUSER-6% sip.alert5.pwd = %BWAUTHPASSWORD-6% sip.alert5.use = 0 sip.alert5.user = %BWLINEPORT-6% sip.bkproxy1 = sip.bkproxy2 = sip.diffport = 0 sip.ka.method = 0 sip.ka.period = 30 sip.mwi.event = 0 sip.mwi.mode = 0 sip.obproxy = %SBC\_ADDRESS%:%SBC\_PORT% sip.proxy = %BWSERVERADDRESS% sip.regexp = 3600 sip.registrar =  $sip.ssr.chkact = 0$ sip.ssr.interval = 120 sip.ssr.method = 0 sip.ssr.nofb = 0 sip.stun =  $sip.u1.auth = *8BWAUTHUSER-2*$ sip.u1.pwd = %BWAUTHPASSWORD-2% sip.u1.user = %BWLINEPORT-2%

### <span id="page-20-0"></span>**Placeholder User: Ring or Page Only Configuration**

As mentioned above, by default, the first user assigned to the 8180 **Device Profile Name** group will be linked to the 8180 *ring* function and the second to the *page* function. Therefore, to achieve a **page only** configuration the *placeholder* user can be linked to the unused ring. By default, only adding a ring extension, will allow for a **ring only** configuration.

To create a *placeholder* user in BroadWorks:

- **1.** Follow steps 1-7 from [Configure a BroadWorks User/Extension,](#page-12-0) using an appropriate user name
- **2.** In the **Addresses** settings for the *placeholder* user, pick **None** for the **Phone Number**, leaving the **Extension** field blank
- **3.** Choose **Identity/Device Profile** and pick the name of the target 8180 device group from the **Identity/Device Profile Name** drop-down menu
- **4.** In the **Line/Port** field, put the *placeholder* user name that will appear in the Algo 8180 web interface
- **5.** Click **OK** to save the settings

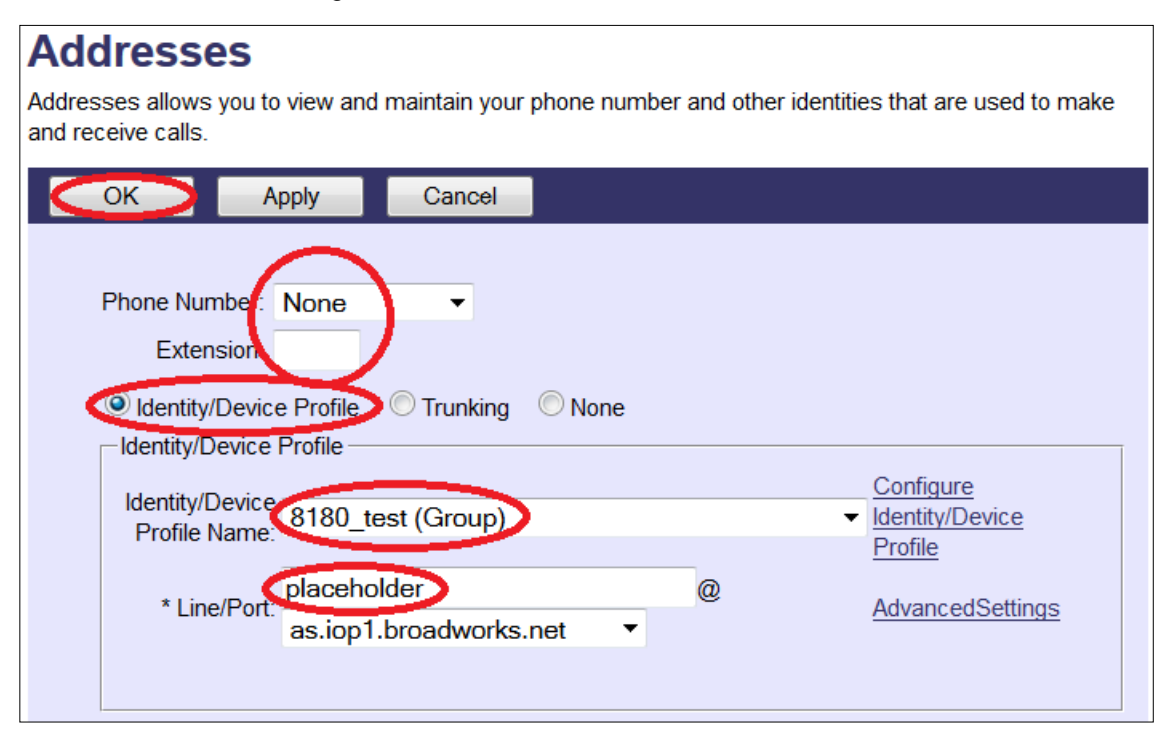

### <span id="page-21-0"></span>**Multiple Ring Extensions**

The Algo 8180 device can register with 5 additional ring extensions. These can be can be accessed in the **Advanced Settings**, **Advanced Ring/Alert** tab.

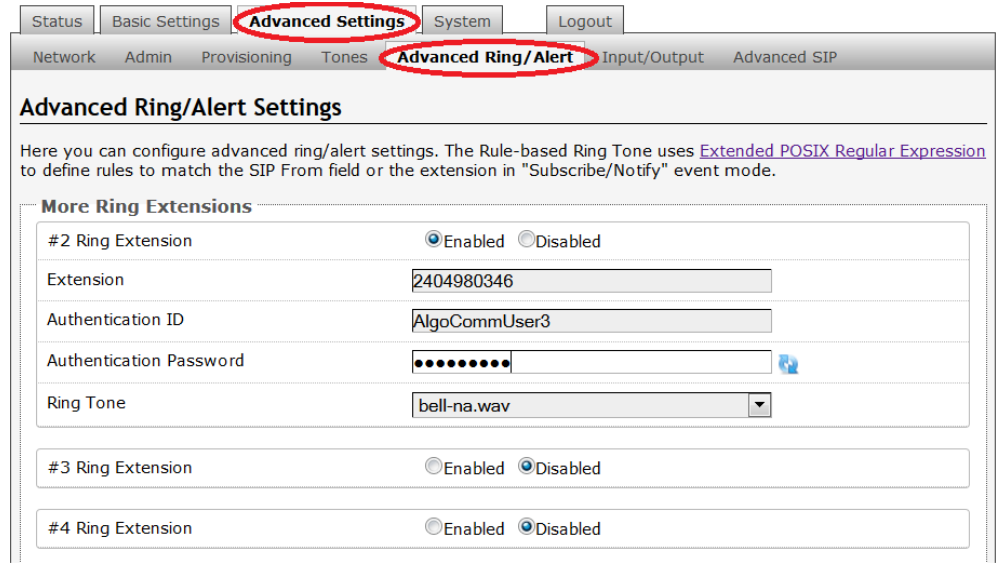

To register additional ring extensions, the ring extensions should be added to the 8180 **Device Profile Name** group (3<sup>rd</sup> user onwards), using the steps listed in [Configure a BroadWorks](#page-12-0) User/Extension. To enable the additional ring extensions (highlighted in gray below), the vuse'' configuration (eg. ''sip.alert2.use'') should be changed from 0 to 1. For detailed information on configuring Algo 8180 with BroadWorks, see [BroadSoft Partner Configuration Guide: Algo 8180 SIP Audio Alerter.](http://www.algosolutions.com/8180)

#### **Sample Algo 8180 Config File for BroadWorks**

```
sip.alert1.auth = %BWAUTHUSER-1%
sip.alert1.event = 
sip.alert1.mode = 
\text{sip.} \text{alet1.pwd} = \text{BWAUTHPASSWORD} - \text{18}sip.alert1.user = %BWLINEPORT-1%
sip.alert2.auth = %BWAUTHUSER-3%
sip.alert2.pwd = %BWAUTHPASSWORD-3%
sip.alert2.use = 0
sip.alert2.user = %BWLINEPORT-3%
sip.alert3.auth = <b>%BWAUTHUSER-4%</b>sip.alert3.pwd = %BWAUTHPASSWORD-4%
sip.alert3.use = 0
sip.alert3.user = %BWLINEPORT-4%
sip.alert4.auth = %BWAUTHUSER-5%
sip.alert4.pwd = %BWAUTHPASSWORD-5%
sip.alert4.use = 0
sip.alert4.user = %BWLINEPORT-5%
sip.alert5.auth = %BWAUTHUSER-6%
sip.alert5.pwd = %BWAUTHPASSWORD-6%
sip.alert5.use = 0
sip.alert5.user = %BWLINEPORT-6%
```
# <span id="page-22-0"></span>**Troubleshoot Issues**

Use the following list as a guide to resolving issues, problems, or common difficulties you may encounter while deploying this solution.

### **The Algo 8180 extension is not ringing.**

Check the **Status** page in the Algo web interface to see if the provisioning and SIP registration have been successful. See step 10 in [Configure Algo 8180 via Algo Web Interface](#page-16-0) for details.

### **The Algo 8180 extension is not ringing when called and there is no busy signal.**

Check that the **Outbound Proxy** has been filled in the Polycom and Algo web interface. See step 12 in [Configure Algo 8180 via algo Web Interface](#page-16-0) and sep 8 in [Configuring Polycom VVX600.](#page-22-0)

#### **The ring extension produces an 8180 page and the page extension produces an 8180 ring.**

By default, the first user assigned to the 8180 **Device Profile Name** group will be linked to the 8180 *ring* function and the second to the *page* function. For more details, See [Advanced Ring and Page](#page-19-0)  [Configurations.](#page-19-0)

#### **The additional ring extensions do not work.**

The configuration file may need to be changed to enable the extensions, or the extensions can be manually enabled in the Algo web interface. See [Multiple Ring Extension](#page-21-0) section.

# <span id="page-23-0"></span>**References**

For more information about the Algo SIP 8180 Audio Alerter, see [Algo 8180 SIP Audio Alerter User](http://www.algosolutions.com/8180)  [Guide.](http://www.algosolutions.com/8180) For detailed information on configuring Algo 8180 with BroadWorks, see [BroadSoft Partner](http://www.algosolutions.com/8180)  [Configuration Guide: Algo 8180 SIP Audio Alerter.](http://www.algosolutions.com/8180)

For detailed information on configuring Polycom phones online, refer to *[Polycom Web Configuration](http://supportdocs.polycom.com/PolycomService/support/global/documents/support/user/products/voice/UC_Web_Config_Utility_User_Guide_v4_0_0.pdf)  [Utility User Guide](http://supportdocs.polycom.com/PolycomService/support/global/documents/support/user/products/voice/UC_Web_Config_Utility_User_Guide_v4_0_0.pdf)*. For further information about the Polycom VVX600 phone and other settings, refer to *Polycom VVX 500 and Polycom VVX [600 Business Media Phones User Guide.](http://support.polycom.com/global/documents/support/user/products/voice/VVX_500_600_UserGuide_UCS_4_1_2.pdf)*